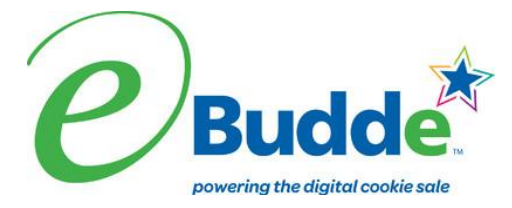

#### **Girl Scouts of Connecticut 2016-2017 Service Unit eBudde Instructions Through Initial Order Period SU Initial Order Entry Deadline: February 15, 2017 at 11:59 p.m.**

Welcome to eBudde! New and returning service unit users will want to review these instructions to make sure all troop orders and service unit information is recorded accurately. Questions about eBudde can be directed to your Product Sales Manager or [productsales@gsofct.org.](mailto:productsales@gsofct.org)

To enter and use the eBudde system go to [https://ebudde.littlebrownie.com](https://ebudde.littlebrownie.com/) See the last page of these instructions for computer specific Information. We recommend you add https://ebudde.littlebrownie.com to your **Favorites** for easier access.

The Digital Cookie Platform is back this year with new and exciting enhancements! Girls can participate in the Digital Cookie Platform by creating a digital order card (DOC). The DOC is another great way for girls to contact customers in addition to traditional ways of reaching out to customers.

The Digital Cookie Platform and eBudde are fully integrated; these instructions include pertinent DOC information. Service unit users will be invited via email to create a Digital Cookie account and will be able to see the progress of the girls and troops in their SU using the Digital Cookie Platform.

*For instructions on how to enter in girl names, girl's orders and troop booth sale cookies, see the Troop Initial Order eBudde Instructions.*

## *Login Information*

All users will be considered new users the first time they log into eBudde this year. Everyone will enter in their email address and the temporary password of **Dosi@6722 (**the password is case sensitive). Click the **LOG ON** button. If your email does not give you access to the system, contact us at [productsales@gsofct.org](mailto:productsales@gsofct.org)

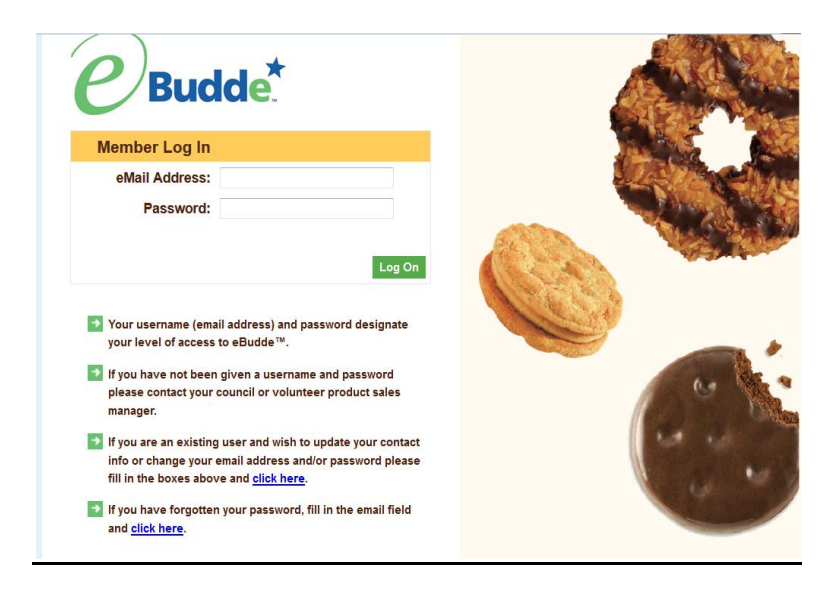

You will be required to fill out the form with contact information and security questions as well as create a unique password the first time you access the eBudde system. **You must change your password to something other than the temporary password.** Please write this password down, as the Product Sales team does not have access to volunteers' passwords.

All the information on this form is mandatory. Once you have entered in all the information, click the **Submit** button or press **Enter.** You will then enter the eBudde system.

### *Forgotten Password*

Users can reset their own passwords. Click the link **click here** under the fourth bullet point. eBudde will offer you two ways to reset your password. You either can have a temporary password sent to you or you can answer your security questions to reset your password. Follow the instructions on the screen.

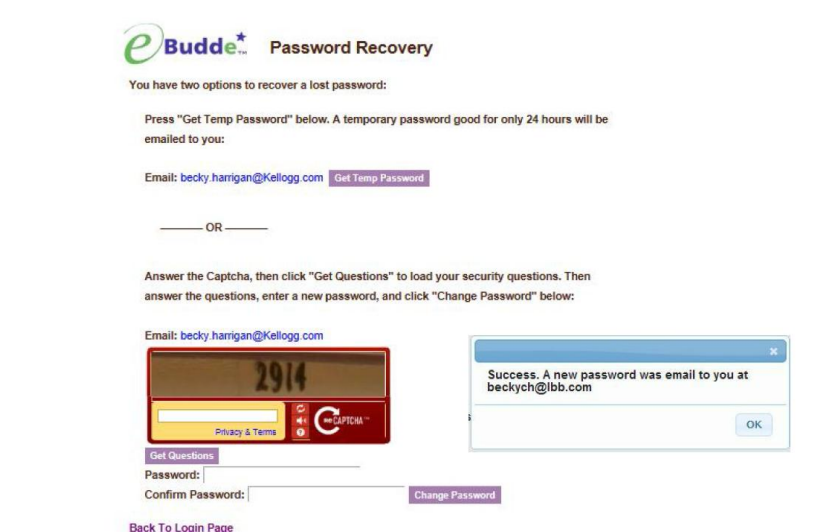

**PLEASE NOTE:** temporary passwords are only valid for 24 hours.

The password requirements are as follows:

- Must be 8 characters long
- Must have at least one capital letter
- Must have at least one non-alphabetic character
- There will be a strength meter to help create a strong password
- You will be required to answer four security questions

Login attempt rules are as follows:

- $\cdot$  Limit to five consecutive bad login attempts
- Account disabled for 10 minutes.

#### **Resetting a Troop level Password**

If Troop Leaders and Troop Cookie Managers forget their eBudde passwords, Service Unit Cookie Managers can reset a password. Using the Contact tab under the troop, click on the Edit button and you can reset a troop volunteer's password by giving them a temporary password that is valid for 24 hours. If the user does not log in within the 24 hour period, you will need to assign the user another temporary password.

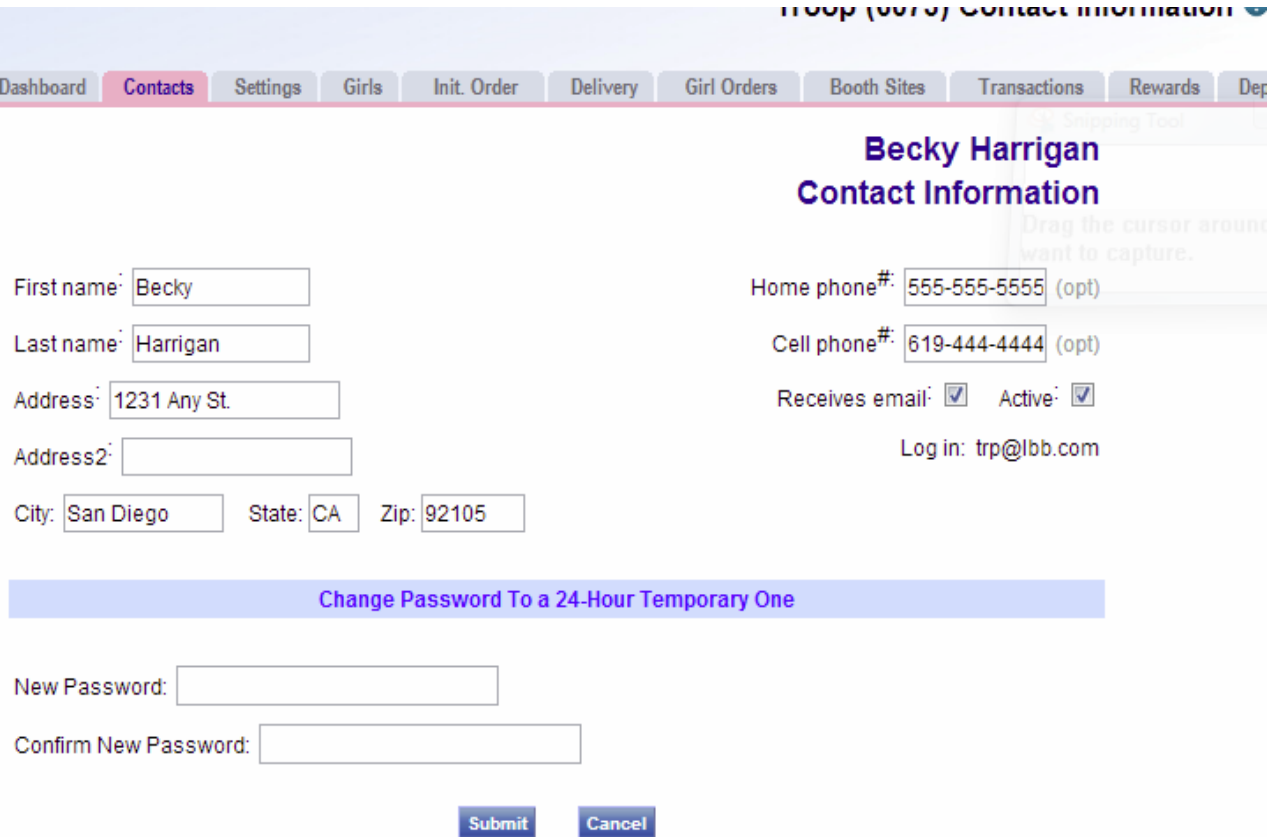

Enter the password in the new password box and then enter it again in the 'confirm new password' box. Click the **Submit** button. eBudde will send the user an email with the temporary password information informing the user that the must log in within 24 hours.

If you do not want to create a temporary password, click the **Cancel** button.

#### **You control where you want to go in eBudde by the navigation tabs that run across the top of the page located within the blue bar. Click the tab once to enter each page.**

The **Menu Bar** (the green bar) at the top of the Dashboard page provides additional support for you in eBudde.

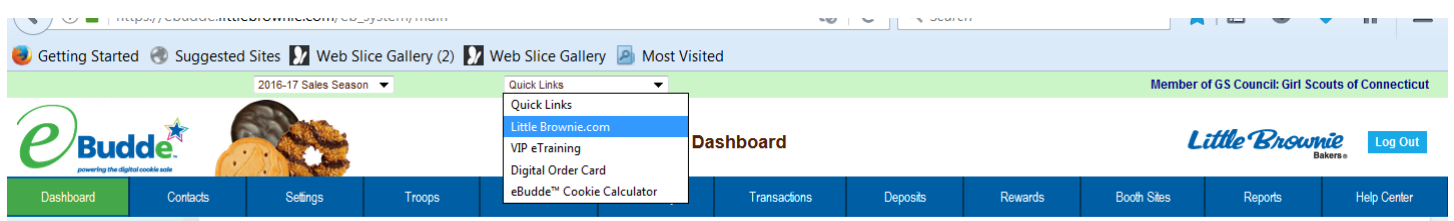

The furthest left dropdown menu will tell you what Cookie Program season you are looking at. The current season is the 2016-2017 season. Please verify that you are logged in for that season.

The Quick Links dropdown menu provides the following tabs for your information:

**LittleBrownie.com** – This provides a link to the Little Brownie website that has additional resources. **VIP eTraining** – Cookie Program and Training resources

**Digital Order Card** – This brings you to the Digital Cookie Platform web page.

**NEW! – eBudde Cookie Calculator** – calculates the total amount due when you enter an order.

## *Dashboard*

The dashboard gives you a snapshot of your troops' status, service unit goals, and finances, per girl averages, important dates and Pending Troop Booth requests. This is the first page you see when you sign onto eBudde. You will need to scroll down to see the entire page.

Instructions on how you can edit a message for your troops to view on their dashboard are located under the "Settings Tab" section below.

## *Contacts Tab*

Click on the Contacts tab to view who is listed as Service Unit Cookie Managers (called Service Unit Cookie Chairs in eBudde) The contact information for each person will appear here. To change **your information** click the "edit" button in the lower right corner and, using the tab key, move through the screen making any necessary changes. You can change your password and contact information and answer security questions here as well by clicking on the "Edit" button next to your name. Ensure that the "receives email" and "active" buttons are clicked on. Click the "submit" button when completed. Use the **Setting tab** to completely remove contacts- see below for instructions.

**You can also use the Contacts Tab to access the eBudde email function**. To email your troops, click the **email Branch** button. The system will display a screen with instructions and email limitations. To select which troop level contacts will receive your email, click on the boxes on the right hand side for Troop Leader, Troop View Only users, Troop Booth Recorder Only users and Troop Cookie Chairs (Troop Cookie Managers).Emails that you send through eBudde will be sent to the troop contact's regular email box. There is no replying to email in eBudde. You can send one or more attachments with your email as long as the total size does not exceed 5 MB. You will need to enter the CAPTCHA code to send the email.

To ensure that your recipients receive this email you may want to inform them to specify in their email system to allow the following email address as an allowable sender: [do\\_not\\_reply@littlebrowniebakers.com](mailto:do_not_reply@littlebrowniebakers.com)

NOTE: If you add attachments, eBudde will upload your attachments and send a link to the attachments via e-mail to your recipients. The links will be active for 45 days from the date sent.

## *Settings Tab*

The settings tab allows for adding new service unit level users, and creating eBudde messages for troops on the dashboard.

To make changes on this tab click on the "Edit Settings" button.

You can add new SU level users with different access to the system.

**Service Unit Managers** – this can be used to add in the Service Unit Manager.

**Service Unit Cookie Chairs** – this is the designation that eBudde uses for Service Unit Cookie **Managers** 

**Service Unit View Only Users** – this can be used to add another contact to the service unit that can only see the screens and print reports. This user cannot make any changes in the system.

To add a service unit level user, enter the e-mail of the new user. eBudde will send an e-mail to that person letting them know that they can now use eBudde. If the individual already has a username and password for their troop, they will continue to use that same username and password but will now see the service unit information in addition to their troop.

**Remove a contact** – If a person is entered who should not have access at SU level, put a check in the box next to **Remove?** to remove them. **NOTE: Do not remove yourself from the current list of Service Unit volunteers. If you do, you will no longer have access to the system.** 

Click the **Update** button to save the changes. Click the **Cancel** button to leave the page without saving the changes.

### **Posting messages for troops on the dashboard**

Click on the blue button **Edit Messages.** Enter your message to the troops. Click **Update Notice(s)**  to activate the message. Click **Cancel** to cancel any changes you made to this screen. **NOTE:** If you do not want a message to be displayed, you can delete the contents of the message and click update notices and a blank message will show on the troop's dashboard.

### **Edit Calendar Events**

You can also **Edit Calendar Events**. Click the **Edit Calendar Events** button. The eBudde calendar items are not changeable. However, you can add service unit specific items.

# *Troops Tab*

This is where you give your Troop Cookie Managers eBudde access. You can add troops here. You will see a list of all troops that have been entered in eBudde for your service unit. Compare the troop numbers to your service unit roster. You should add any new troops that are not currently in eBudde.

**NOTE:** You will see the designation 'DOC' next to each troop. This only indicates that the girls in those troops are eligible to participate in the DOC. You should see the DOC indication next to each troop. If not, contact productsales@gsofct.org.

**Add Troops-** You can enter troops using two different methods.

**Add a Troop** – Allows you to enter one troop only. Click this button for each troop you enter. **Add up to 11 Troops** - Allows you to enter up to 11 troops at a time

With either button, you fill in the boxes and click **Update** when finished. If you are not sure how many girls registered or their sales goals, you may fill in a zero. Leave the "Receives Proceeds" box blank, the troop will choose this option later (if applicable). Leave the banking boxes blank.

**Deleting Troops**: This year, Service Unit Cookie Manager are not able to delete troops in eBudde. Please send a list of troops that are no longer active and are listed in eBudde to your council Product Sales Manager or [productsales@gsofct.org.](mailto:productsales@gsofct.org)

**Existing Troops:** You do not need to update returning Troop Cookie Managers if their email has not changed from last year. To view the information for a troop, from the Troop tab, click on "edit" next to the troop you want to check. You will be able to update the troop's information including # of girls registered and their level. The banking information does not need to be completed.

#### **Existing Troops with new Troop Cookie Managers or Email Change**

To add a Troop Leader or Troop Cookie Manager you will need to enter their email address and name. Scroll to the bottom of the page and hit Update. Make sure that the two boxes marked Active?, And receives email? are checked. This will give them full access to the system. To delete a contact, check the Remove box to the right of their name and then the Update button.

You may designate troop contacts that can only see the screens and print reports. This user cannot make any changes in the system. This option is good for a Troop Leader may want to monitor the sale through eBudde, but does not want to make any entries. To enter this troop contact, enter their email addressand name under the heading **Troop View Only Users.**

You can also add troop contacts who only record booth sales. For these users, you can add **Troop Booth Recorder Only Users**. You should not add a Troop Cookie Manager to this type of user because she or he will not have the level of access needed to perform her/his function. Please note that **Troop Pickup Only Users** is not a field that is used by GSOFCT.

**Unsubmitting a Troop Cookie or Reward order** You can unsubmit a Troop's cookie order and reward/recognitions order if they accidently submit before they have completed their entries. Strongly encourage your troops not to submit before they are ready; unsubmitting orders should be a very rare occurrence.

#### **To unsubmit a Cookie or Reward order for one troop, click in the Unsubmit button in the blue line near their troop number.**

**Unsubmit All Cookie Orders** – This will unsubmit all troops' cookie orders if necessary to allow troops to resubmit

**Unsubmit all Initial and Final Rewards** - This will unsubmit all troop recognition orders, if necessary, to allow troops to resubmit.

## *Init. Order Tab (Initial Order Tab)*

See the Troop eBudde instructions for details on how troops will enter in the girl's orders.

This screen shows all the troops in the service unit. Troops that have NOT submitted their order have an asterisk by the troop number. Troop orders cannot be changed/corrected on this screen- you will need to go the troop's Initial Order tab to make changes.

If your service unit is placing a service unit cupboard order for pickup at the drive-thru delivery, enter it on the last line of this spreadsheet screen (**SU-##)**. Do not enter your service unit cupboard order until you are ready to submit the entire service unit cookie order. Your Product Sales Manager will work with the Service Unit Cupboard Manager to determine the order.

*Once all of your troops have entered and submitted their orders* and you have entered your service unit cupboard order, if applicable, submit the total service order by clicking the green "Submit Order" button. **You can only do this once!** After your service unit order is submitted you cannot make additions/changes/corrections to the order unless council unsubmits the order. Please contact your Product Sales Manager if you need to make any changes. Your service unit's order must be submitted on or before 11:59 pm on February 15, 2017.

### *Rewards Tab*

Note that eBudde uses the term "Rewards" for Recognitions.

Please remind your troops to enter in the girls' T-shirt sizes, as they will be used if the troop qualifies for the Troop Initial Order Recognition. They can either do this on the Girl tab or on the Rewards tab when they submit their Initial Recognitions order. Further instructions will be included in the Troop eBudde instructions.

Once all of your troops have submitted their Initial Recognitions order you will need to submit your service unit's Initial Recognitions order. After you have confirmed that all troops have submitted their order, go to the Rewards tab and complete the four steps needed to submit your entire service unit's Initial Recognition order. **This includes entering the shipping address.** You must submit this order on or before 11:59 pm on February 15, 2017. You can only do this once! If you need to make changes contact your Product Sales Manager.

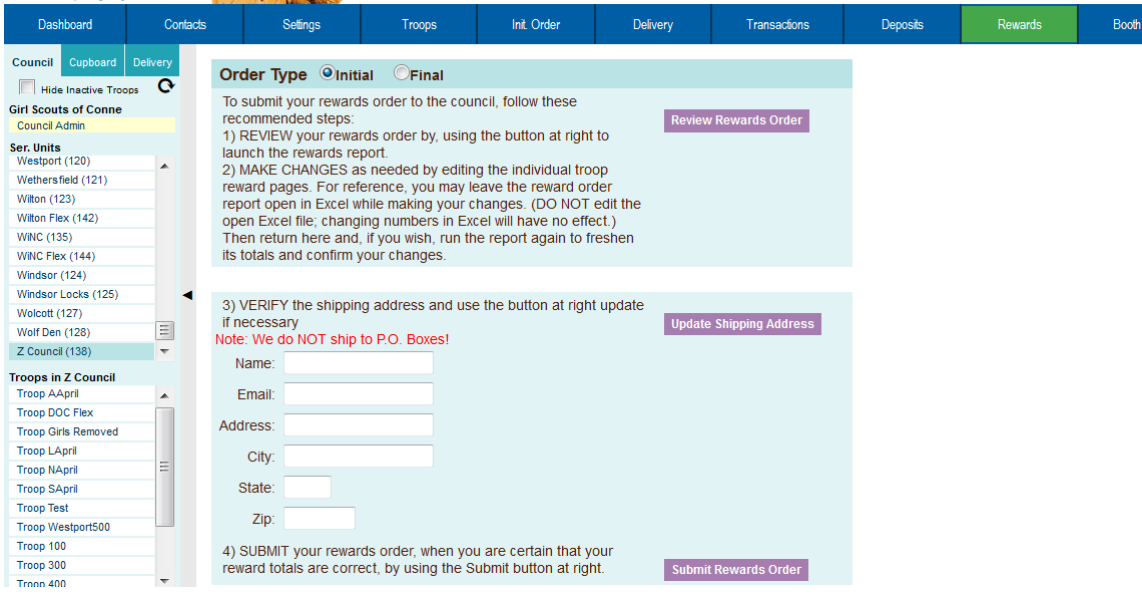

## *Delivery Tab*

When troops submit their Initial Orders they will be prompted to choose a delivery time in eBudde. The Delivery Tab lists the day/date, location and available times a troop can choose from to pick up their cookies. Please contact troops who have not selected a delivery time. All troops will need to pick up on the assigned day/date AND during the time frame assigned to the service unit.

## *Help Center Tab*

Refer to this tab for helpful information about eBudde. However, keep in mind that these resources may contain information about functions in eBudde that are not used by GSOFCT. Nonetheless, they can be a great resource for general eBudde and cookie information.

**The following tabs will be fully functional after the Initial Order is submitted. Additional eBudde instructions will be provided to guide you through the use of these tabs and completing your troop's eBudde entries.**

### **Transactions Tab**

This is where service units can transfer boxes from the service unit cupboard to a troop. Only the Service Unit Cupboard Manager will be able to enter transfers. This tab will be operational after the original cookie order has been processed.

### **Booth Sites**

This tab will allow service units to approve troop booth site requests and view all booth information. More information on this tab will be found in the end of sale Troop eBudde instructions.

### **Reports Tab**

This section will allow you to print reports for your Service Unit. Click View to open the report in a Microsoft Excel downloadable window. The system will display a box to open the report or save it to your computer. The format for both is a Microsoft Excel Worksheet, .xlsx.

### **NEW! Deposits Tab**

Because the amount that the troops owe to council will be deducted from the troops' accounts via electronic payment (ACH), troops should not enter a deposit amount into eBudde. The deposit tab will be updated by council to reflect the amounts debited from each troop account.

### **Computer Specifications Information**

The eBudde™ system has been tested on a variety of computer types and different web browsers.

#### **Approved web browsers:**

IBM Compatible – Microsoft Internet Explorer version 10.x and higher, Firefox 36.0 and higher, Chrome 38.x and higher.

Macintosh – Safari 7.1.x and higher, and Firefox 36.x and higher, Chrome 38.x.

### **Approved platforms:**

- iPad
	- iOS 6 through iOS 9
- iPhone (mobile web)
- Android (mobile web)
- Apps (all with mobile web version)
	- Cookie Locator
	- Booth Sale Recorder
	- Cupboard Keeper

#### **Approved computer specifications:**

Recommended Minimums: 2.0 GHz CPU - 2GB RAM Recommended Systems: 2.5 GHz CPU - 3GB RAM

The eBudde™ system uses Microsoft Excel .xlsx for the printing of the reports. If you have users that do not have the Microsoft Excel program, a report viewer for IBM compatible systems can be downloaded from the following web address:

<http://www.microsoft.com/download/en/details.aspx?displaylang=en&id=10>

The eBudde™ system can also print in Adobe PDF format. To download Adobe Acrobat, use the following web address: <http://get.adobe.com/reader/>

eBudde™ has scheduled time-outs at 45 minutes of inactivity. eBudde™ will close out your session, logging you out if you have been inactive in the system for 45 minutes. You will have the opportunity to remain active from the warning messages 10 minutes and 5 minutes prior to log out.